## **RINGCENTRAL APP: SENDING TEXT MESSAGES**

The RingCentral app lets you send individual and group text messages to anyone, so you can communicate with people who don't have the RingCentral app installed.

## **VIEWING TEXT MESSAGES**

- 1.
- 1. Select the **Phone** tab.<br>2. You can find the list of your sent or received text messages under the TEXT section.

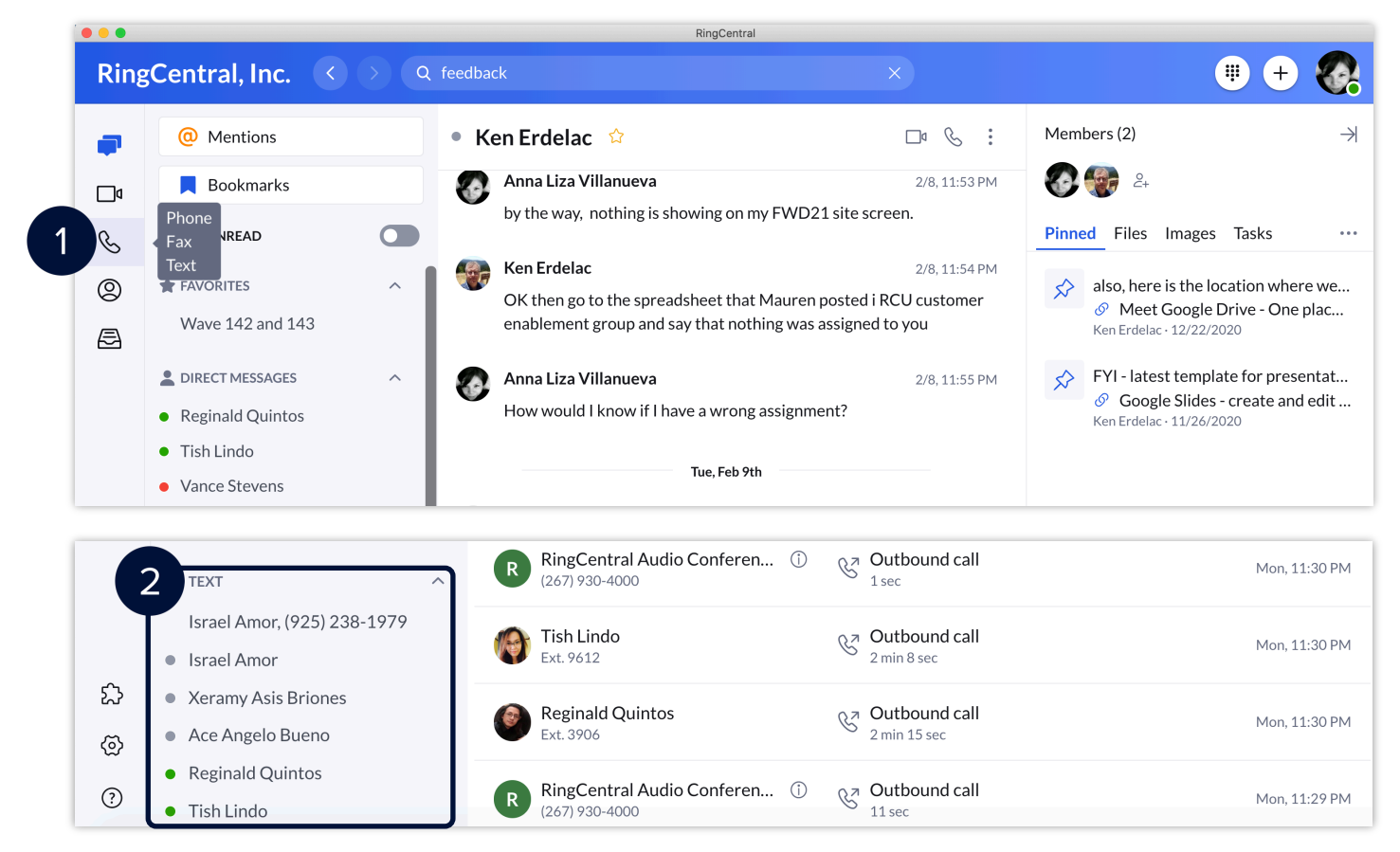

- Click any of the contacts to view the message thread. Type your message in the message field.
- 4.
- 5. Press Enter/Return to send the message.

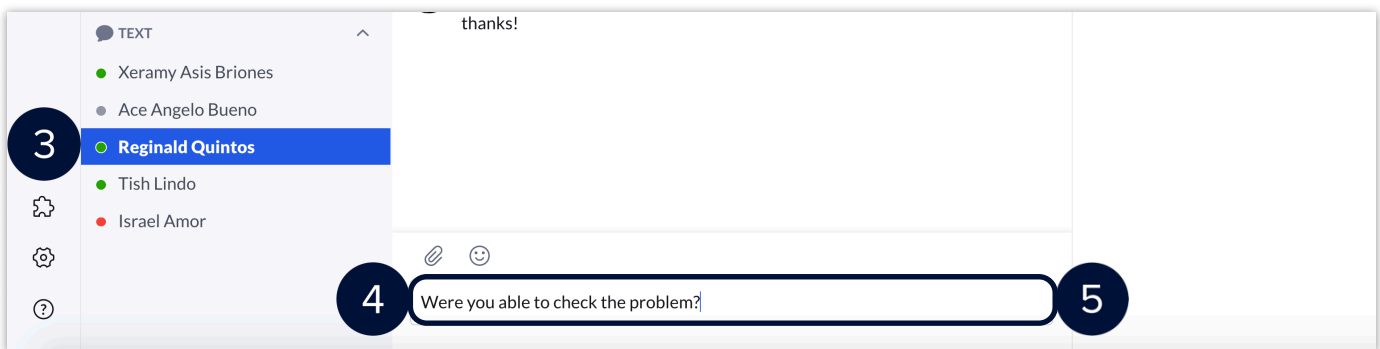

## **SENDING A TEXT MESSAGE**

There are two ways you can send a text message in the RingCentral app:

- Send a text message via the **Send new text** button in the Phone menu.  $\bullet$
- $\bullet$ Send a text message via the **New actions** button at the top right.

One way you can send a text message is via the **Send new text** quick creation button found in the **Phone** menu. To send a new text message using this method, follow these steps:

Click **Send new text**.

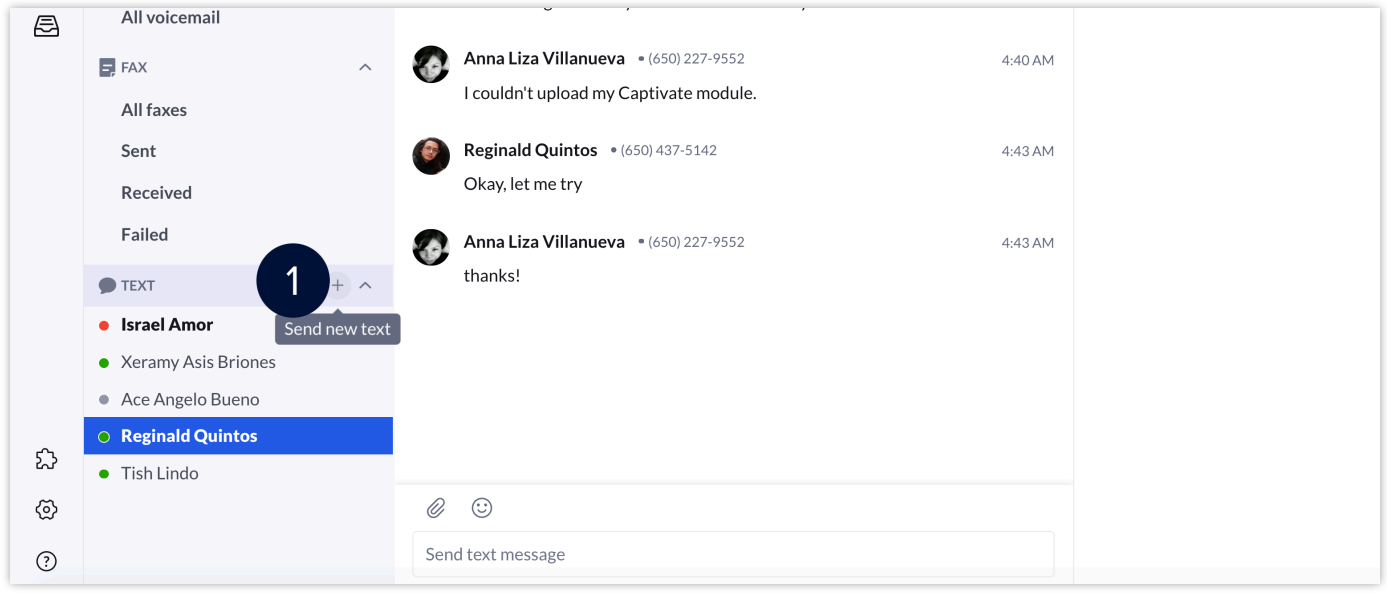

- 2. If there are several SMS-enabled phone numbers assigned to your extension, choose the appropriate one in the **Text from** field. Type the name or phone numbers of your preferred message recipients in the **To** field.
- Note: *You can just type their names, if they are part of your organization.*
- Tick the **Create group text** option to send a group text message. Note: *Uncheck this option to send the text message to each contact individually. You can send a group text to a maximum of 10 people.*
- 5. Click **Next**.
- Type your message in the message field.
- 7. Press Enter/Return to send the message.

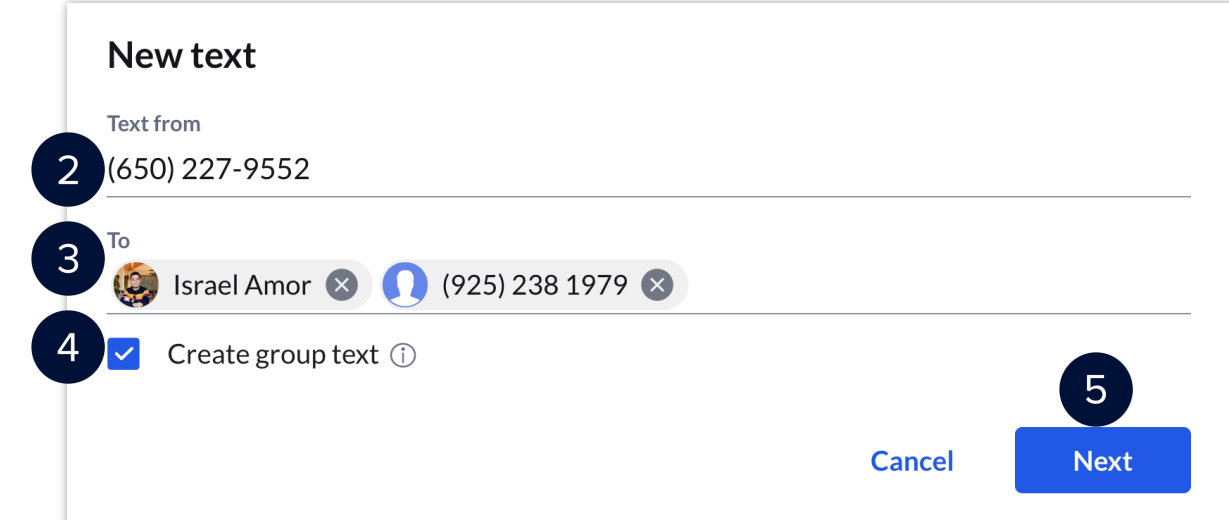

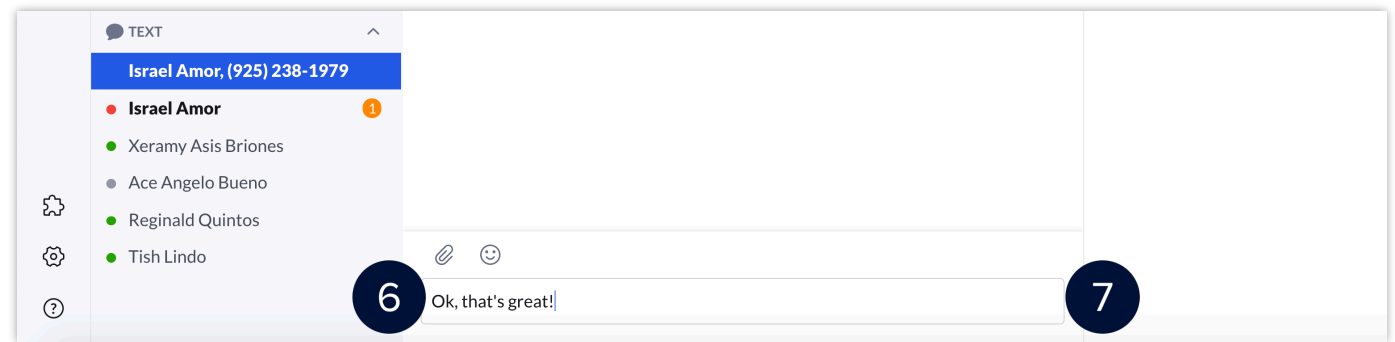

Another way of sending a text message is via the N**ew Actions** button. To do this, follow these steps:

- Click the **New Actions** plus button at the top right.  $1.$
- 2. Select **Send new text from** the drop-down menu. Note: *Repeat the same steps detailed above to complete this process.*

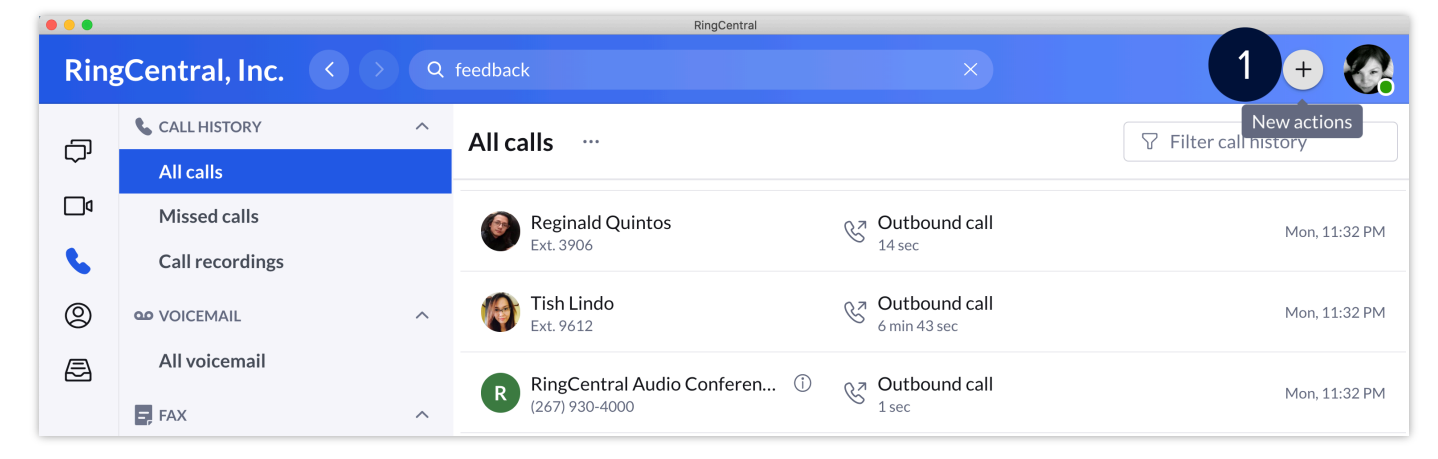

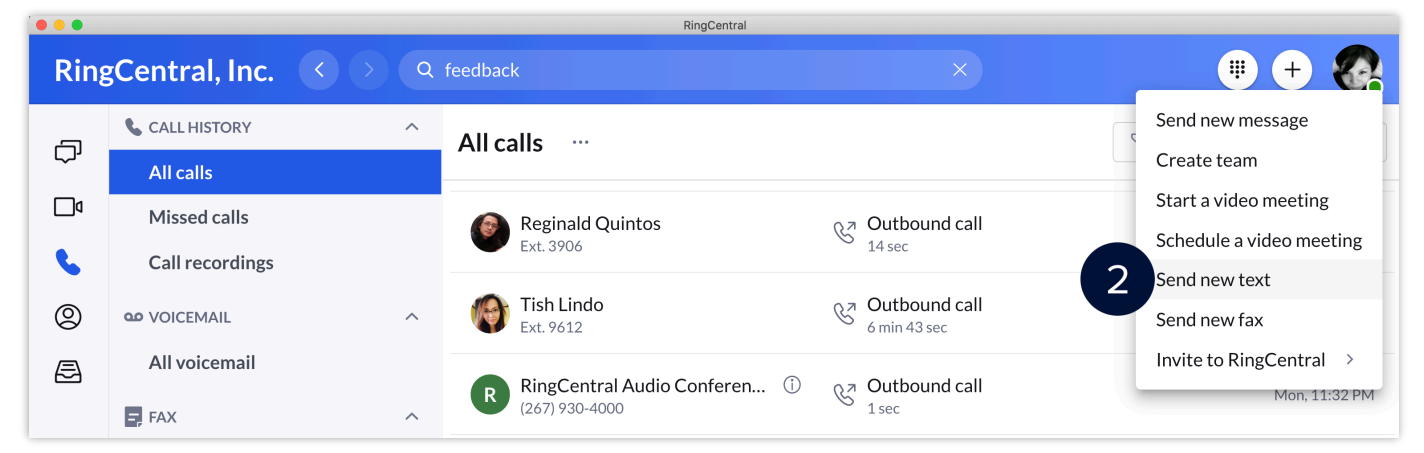